# **Zoom による視聴方法のご案内**

#### **ご準備**

■パソコンからご参加いただく場合 デスクトップアプリ「ミーティング用 Zoom クライアント」の利用を推奨しております。 ZOOM 公式ホームページからアプリをダウンロードして最新版のインストールをお願いいたします。 ■タブレット・スマートフォンからご参加いただく場合 アプリ「ZOOM Cloud Meetings」のインストールをお願いいたします。 ※本セミナーの参加に関しては ZOOM にサインアップ(アカウントの取得)する必要はありません。

#### **事前登録方法(ウェビナー登録)**

一例として windowsPC の画面をお示しています。パソコン環境やデバイスによって表示は異なりますが、基本的な流 れは同様になります。

Pass Market にて参加登録後、入金が確認された方に、事前登録 (ウェビナー登録) の URL が送られます。 「氏名」、「メールアドレス」、「チケット番号」を入力の上、「登録」ボタンを押してください。 登録されたメールアドレスに研修会の招待 URL が送付されます。

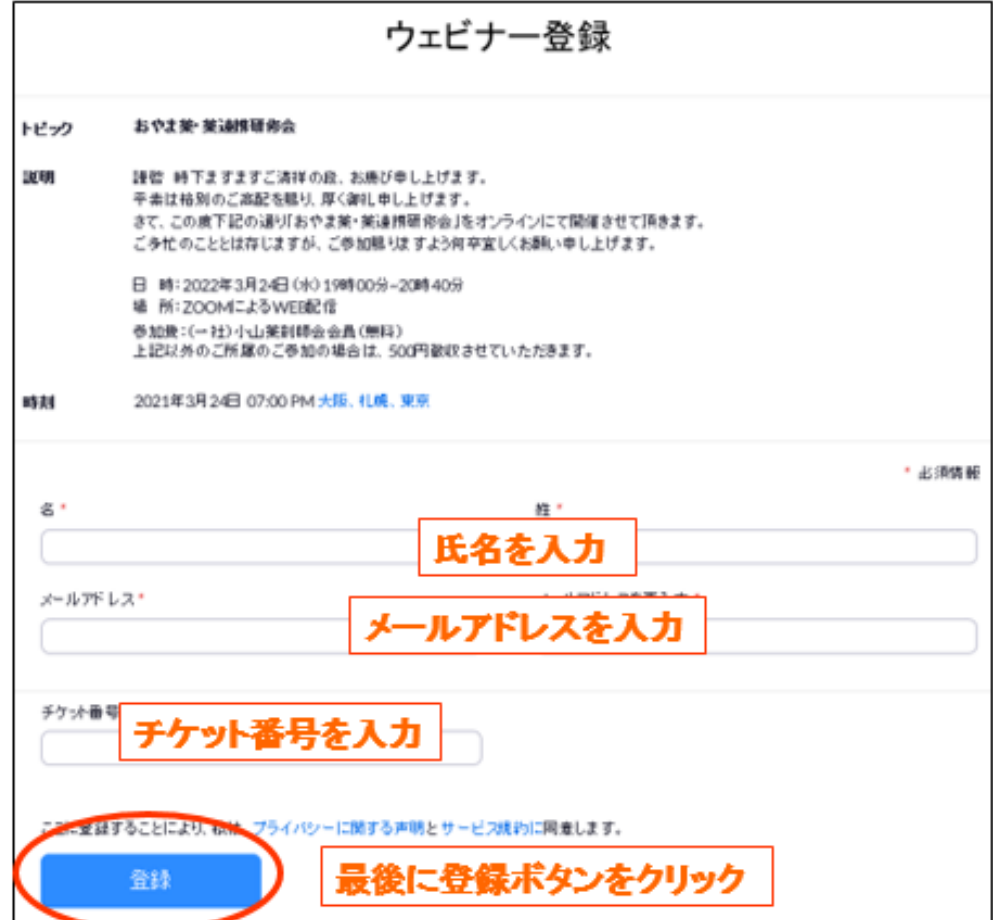

#### **セミナー当日の参加方法**

一例として windowsPC の画面をお示しています。パソコン環境やデバイスによって表示は異なりますが、基本的な流 れは同様になります。

ウェビナー開催当日までに、上記のような参加 URL が記載されたメールがご登録いただいたメールアドレス宛に届きま す。開催時間 30 分前になりますと、メールの「ここをクリックして参加」よりウェビナーにアクセスしていただけます。メール が届いていない場合[はセミナー事務局ま](mailto:seminar@esrij.com)でご連絡をお願い致します。

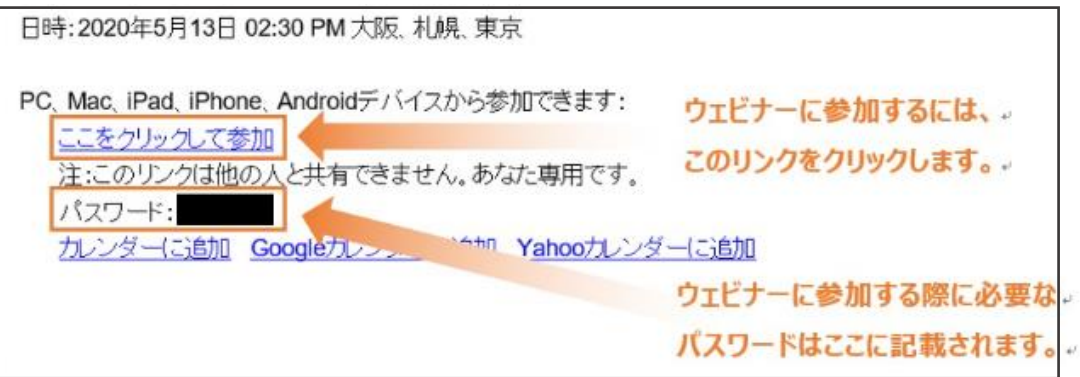

「ここをクリックして参加」をクリックしますと、ブラウザ上で上記のような Zoom ページが立ち上がります。Zoom のアプリ をお持ちの方は画面上の「 Zoom Meetings を開く」をクリックしてください。ブラウザでご視聴される方は画面下の「こ ちらをクリックして参加できます」をクリックしてください。

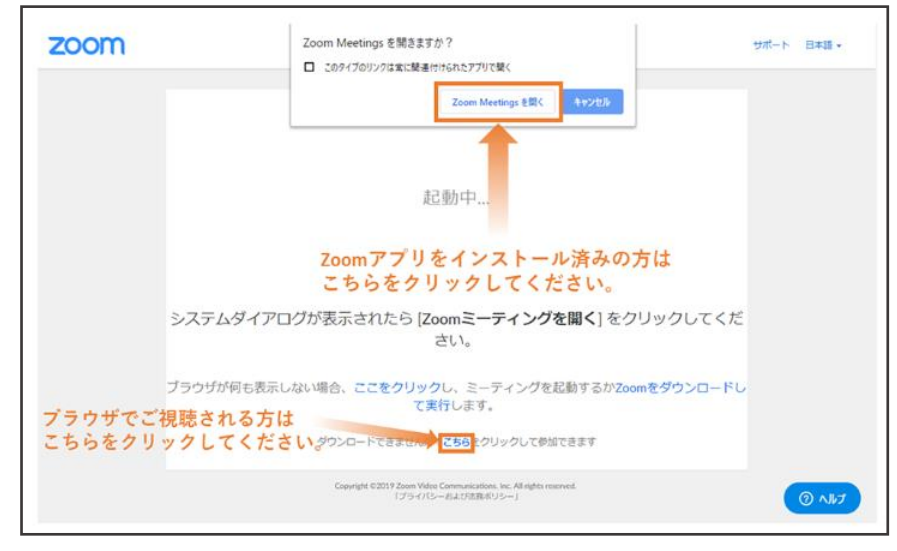

## **Zoom アプリで視聴する**

ブラウザ上で「 Zoom Meetings を開く」を選択しますと、Zoom のアプリが起動し、下記のようにミーティングパスワー ドを入力する画面が表示されますので、参加 URL のご案内メールに記載されていたパスワードを入力し、「ミーティング に参加」をクリックしてください。

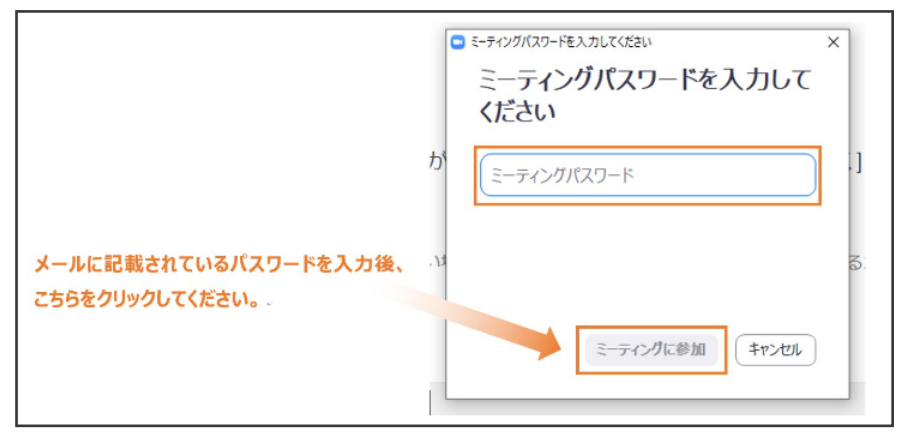

### **ブラウザで視聴する**

画面下の「こちらをクリックして参加できます」をクリックすると、下記のようなお名前を入力する画面が表示されます。お名 前を入力し、「私はロボットではありません」にチェックを入れ、「参加」をクリックしてください。

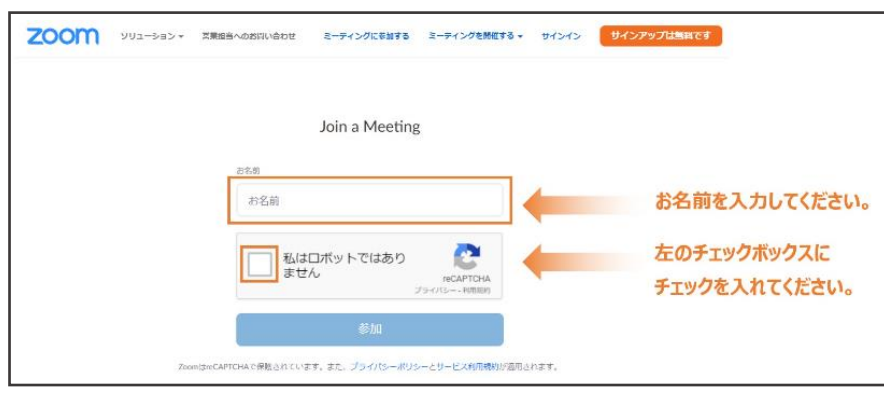

続けて、ミーティングパスワードとメールアドレスを入力する画面が表示されます。参加 URL のご案内メールに記載され ているウェビナーのパスワードと、ご登録いただいたメールアドレスを入力し「参加」をクリックしてください。

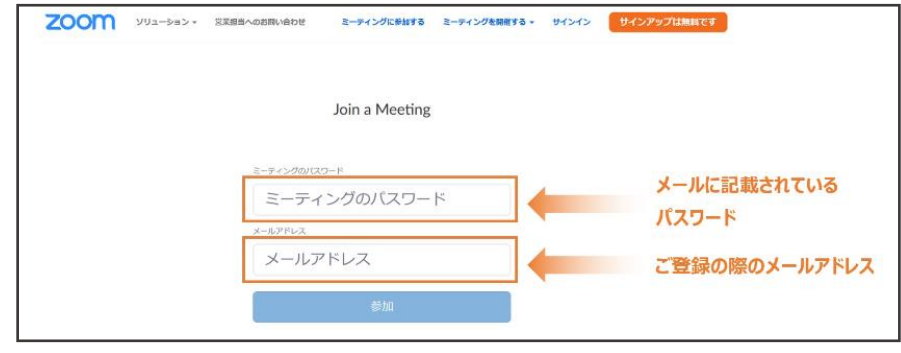